# Setting up Arqa Devices within Aetria

# Quick Start Guide

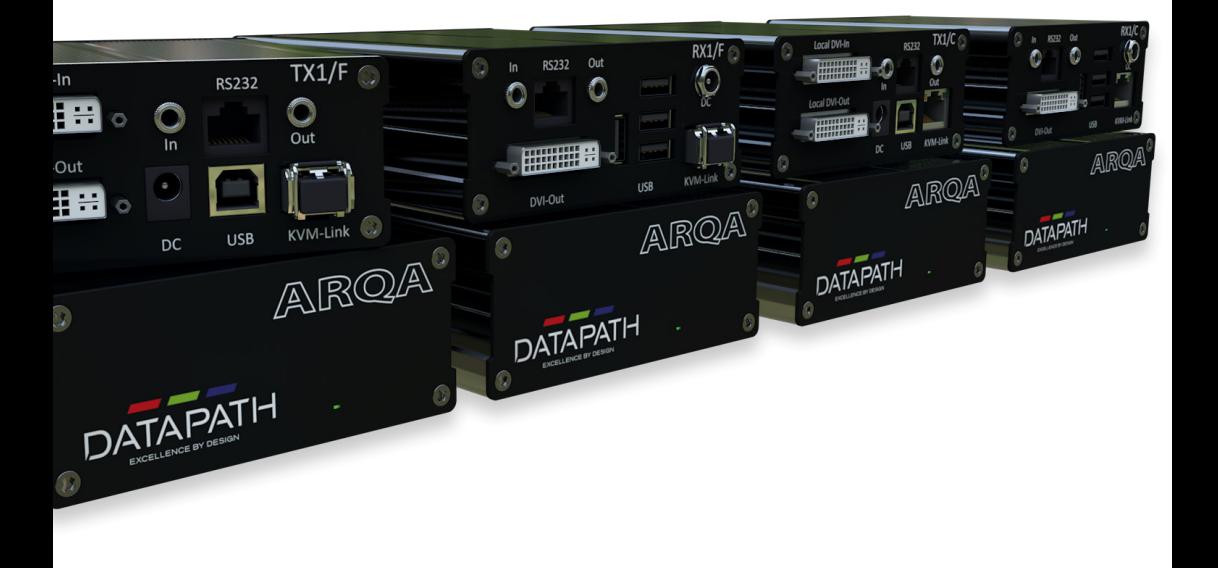

Engineering the world's best visual solutions

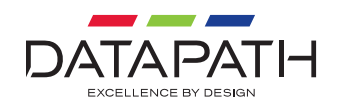

Thank you for purchasing Arqa as part of Aetria. The aim of this document is to quickly guide you through the process of initial setup.

For more detailed information, relevant User Guides can be downloaded from

**www.datapath.co.uk.**

### **BASIC INSTALLATION OF DEVICES**

Connecting Arga devices:

- 1 Connect both the Arqa RX1 and the Arqa TX1 to the 12V 1A power supply provided.
- 2 Connect the USB cable (provided) to a USB port on the source PC and to the USB port on the Arqa TX1.
- 3 Connect a keyboard and mouse to the USB ports on the Arqa RX1.
- 4 Connect the Arqa RX1/C and TX1/C using a CAT5e/6 cable into spare ports on the network switch.
- 5 If using the fiber models (Arqa RX1/F or Arqa TX1/F) connect the supplied SFP modules into the Arqa devices. Then connect an OM3 (minimum) fiber cable into the SFP module and connect the other end to the switch, again using the SFP module at the switch end.
- 6 Connect the graphics output of your PC to the DVI/HDMI in port of the Arqa TX1 using the supplied HDMI to DVI video cable and adaptor if needed.
- 7 Connect the DVI Out port of the Arqa TX1 into a local monitor if required. You can use the supplied DVI/HDMI adapter to reconnect your original HDMI cable back into the HDMI input of your local monitor.
- 8 Connect the Arqa RX1 DVI Out port to the remote monitor using the video cable supplied with your monitor, and the DVI/HDMI adapter supplied with your Arqa RX1 receiver.
- 9 Repeat as necessary for all Arqa devices in the system, connecting all endpoints to the switch, or switches such that they appear on the same logical network.
- 10 If the intention is to create a OneControl configuration later for single keyboard and mouse workstations, it may be useful to note which receiver you choose to connect the single keyboard and mouse USB to. You will need to input this information into the software later.

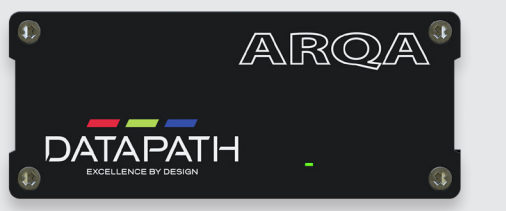

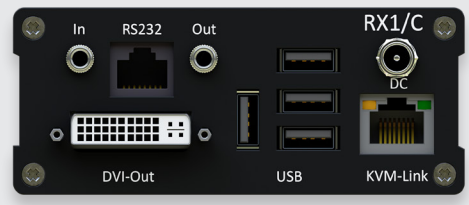

### **BUILDING ARQA UNITS INTO THE ARQA RACK MOUNT KIT**

Where multiple units are installed, it is advisable to purchase the Arga RMK for rack mounting.

Attach the Arqa TX1 to the faceplate by removing the top left and bottom right screws (1). Align the blank screw holes on the faceplate (2), then insert the screws to lock the Arqa TX1 units in place.

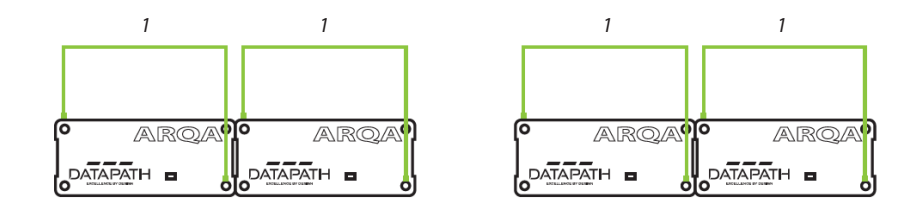

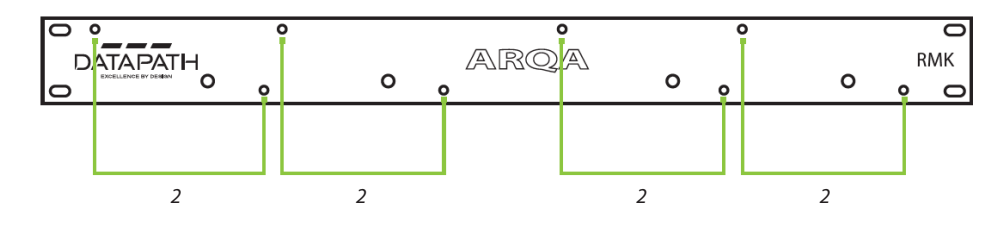

## **EXAMPLES USING ARQA AS PART OF AN AETRIA NETWORK**

Arqa devices are typically configured either as a means of creating a simple AV Matrix, where multiple sources can connect to multiple displays with KVM control, or as a means of source aggregation into a video wall controller or Aetria Workstation. Arqa can be used with OneControl to provide dynamic KVM switching between sources either within an Arqa based workstation, or within an Aetria Workstation that uses Arqa receivers. OneControl gives operators remote control of multiple sources at their desk with only one keyboard and mouse needed.

#### **AV Matrix Switch example**

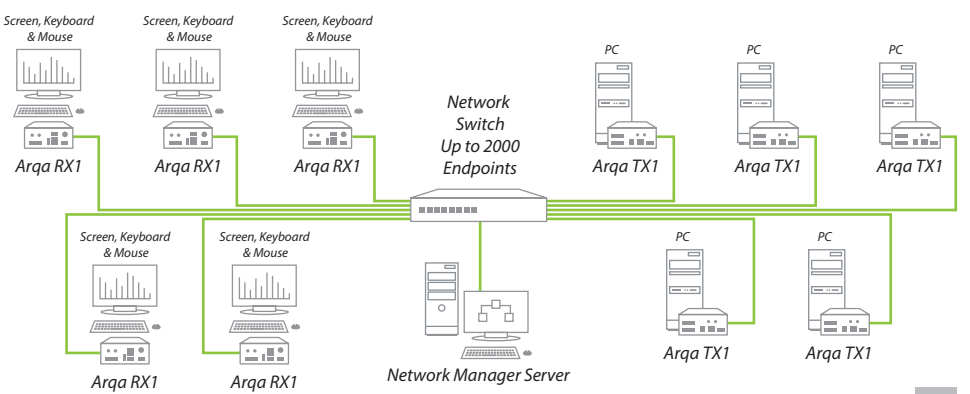

#### **Remote Source Aggregation Example**

Configuring for control of remote systems in this way allows the integration of multiple remote servers into one unified workspace for control of remote systems, as well as visualization on a video wall.

The following example shows how network switching can increase the number of inputs available for visualization on the video wall. In this example, one physical wall controller input can be used to switch between a choice of four independent remote servers.

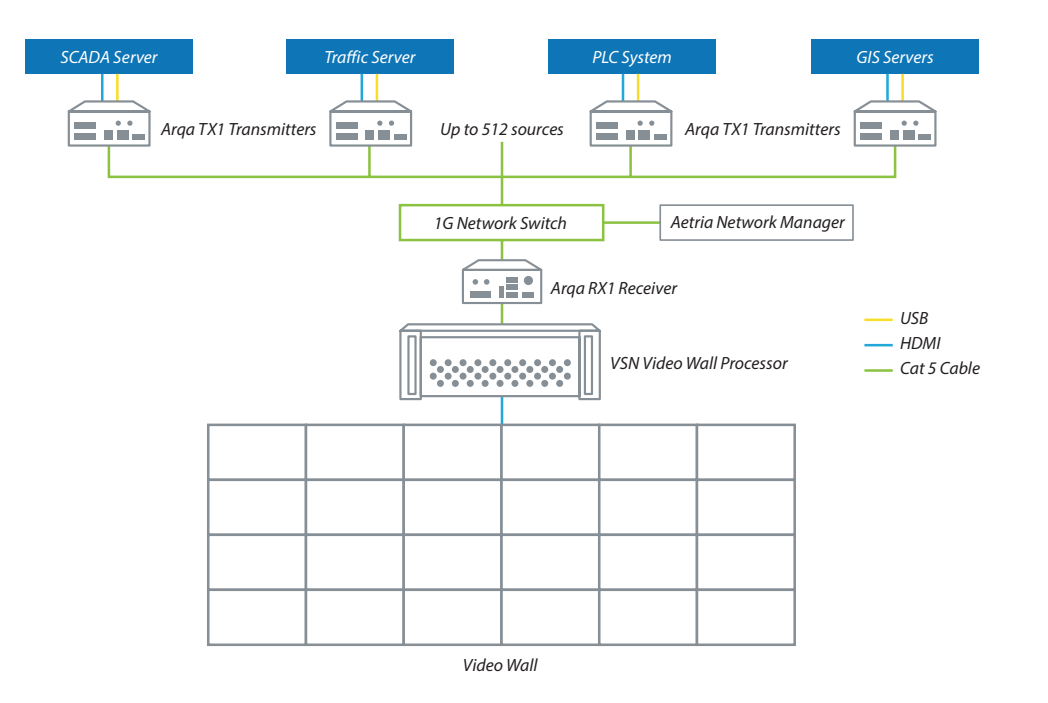

More details of typical system configurations can be found in the online Arga brochure here: https://datapathdocuments.co.uk/wp-content/uploads/Arqa\_Brochure\_EN.pdf

## Arqa within Aetria Quick Start Guide Arqa within Aetria Quick Start Guide

## **DEVICE CONFIGURATION WITHIN AETRIA COMMAND CENTER**

#### **Check Device Connections and Network Configuration**

First, double check all units are connected to the network switch and to their respective video sources and sinks as above before proceeding.

Also ensure that all Arqa devices are on the same physical and logical local area network (LAN) as the Aetria Network Manager server. This will have been pre-configured by Datapath and should be connected, powered up and running before going any further. Recommended network configuration settings found in the Aetria Network Configuration Guidelines document.

Once all Arqa units are connected and powered up, you can verify they are ready to connect by checking the red flashing LED light on the front of the unit (A full table describing the LED lights and their meaning is shown in the Arqa Quick Start Guide which can be found on our website).

#### **Arqa Device Discovery**

On any machine connected to the Aetria Network, open up a web browser and navigate to the Aetria login page by following the login instructions. Enter user credentials.

Once within the Aetria Command Center, go to the Manage tab, and click 'Hardware Configuration'. Then click 'Quick Provision' or 'Provisioning' (highlighted below) to discover the new Arqa sources and add them to the system.

Under the 'All Devices' pane on the left, you should see all of your Arqa devices have been automatically discovered on the network and are populated in the list. Highlighting each device offers the 'device properties' tab on the right-hand side. Here you can set multiple device centric properties.

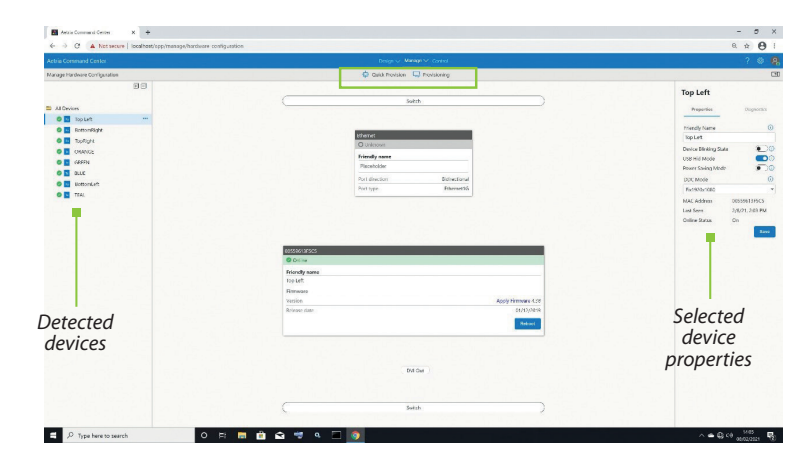

You have now successfully added your new devices to the Aetria system. For more information on configuring Arqa devices for use within Aetria, please see the Aetria user guide.

## **COPYRIGHT STATEMENT**

© Datapath Ltd., England, 2021

Datapath Limited claims copyright on this documentation. No part of this documentation may be reproduced, released, disclosed, stored in any electronic format, or used in whole or in part for any purpose other than stated herein without the express permission of Datapath Limited.

Whilst every effort is made to ensure that the information contained in this Quick Start Guide is correct, Datapath Limited make no representations or warranties with respect to the contents thereof, and do not accept liability for any errors or omissions.

Datapath reserves the right to change specification without prior notice and cannot assume responsibility for the use made of the information supplied. All registered trademarks used within this documentation are acknowledged by Datapath Limited.

## Arqa within Aetria Quick Start Guide Arqa within Aetria Quick Start Guide

## **CERTIFICATION**

EU – Class A Declaration of Conformity

 $\epsilon$ 

Datapath Ltd declares that this product complies with the essential requirements and other relevant provisions of Directives 2014/30/EU, 2014/35/EU and 2011/65/EU.

A copy of our Declaration of conformity is available on request.

Datapath Limited Bemrose House Bemrose Park Wayzgoose Drive Derby, DE21 6XQ UK

A full list of product compliance certifications can be found in the product User Guide on the Documentation Media supplied with the system.

#### **Datapath UK and Corporate Headquarters** Bemrose House, Bemrose Park, Wayzgoose Drive, Derby, DE21 6XQ, United Kingdom

 $\begin{array}{cc} \leftarrow & +44 (0) 1332 294 441 \end{array}$ sales-uk@datapath.co.uk

#### **Datapath North America**

2490 General Armistead Avenue, Suite 102, Norristown, PA 19403, USA

 $\begin{array}{r} \big\{\bullet} \end{array}$  +1 484 679 1553

sales-us@datapath.co.uk

**www.datapath.co.uk**

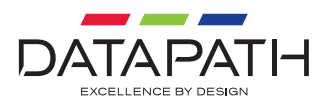